## **How to Duplicate a Tax Group Master**

- 1. On the user's menu panel go to **Common Info** folder then click **Tax Group Masters**
- 2. From **Search Tax Group Master** screen, select a record from the list and click **View** button.

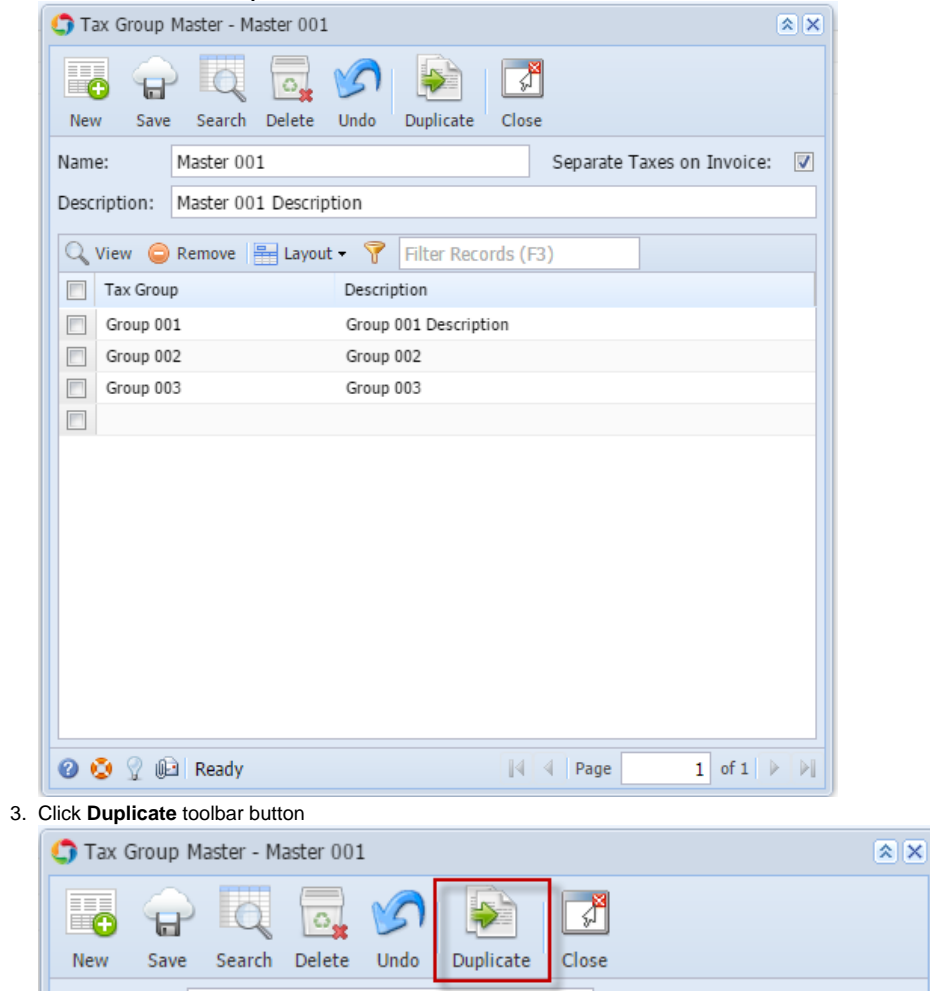

Duplicate record will be displayed with the same values with the original one. Duplicated Tax Group Master name will have the **DUP: <original name>** 

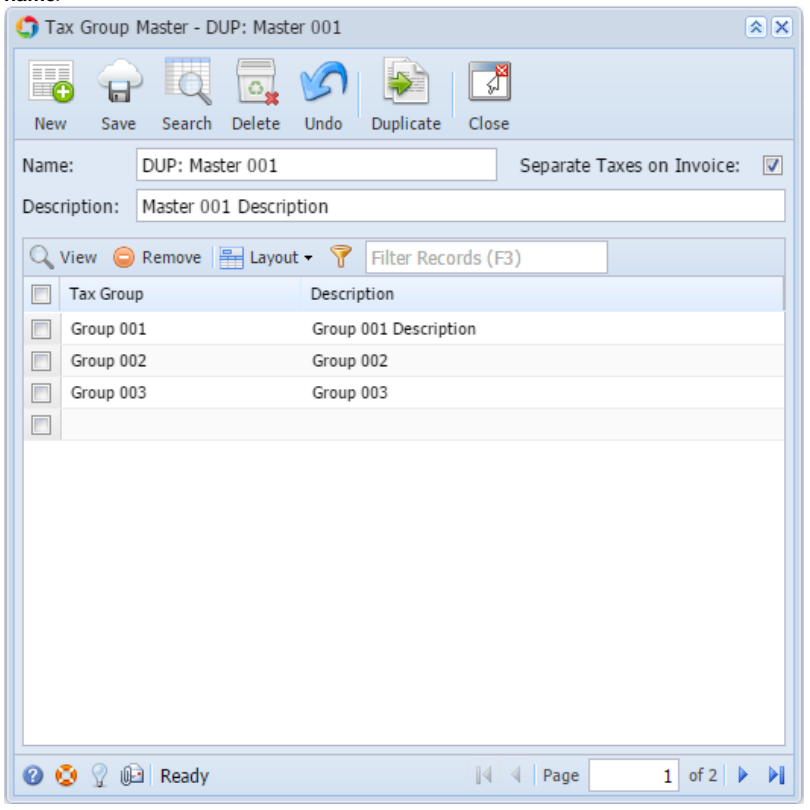

- 1. On the user's menu panel go to **Common Info** folder then click **Tax Group Masters**
- 2. From **Search Tax Group Master** screen, select a record from the list and click **View** button.

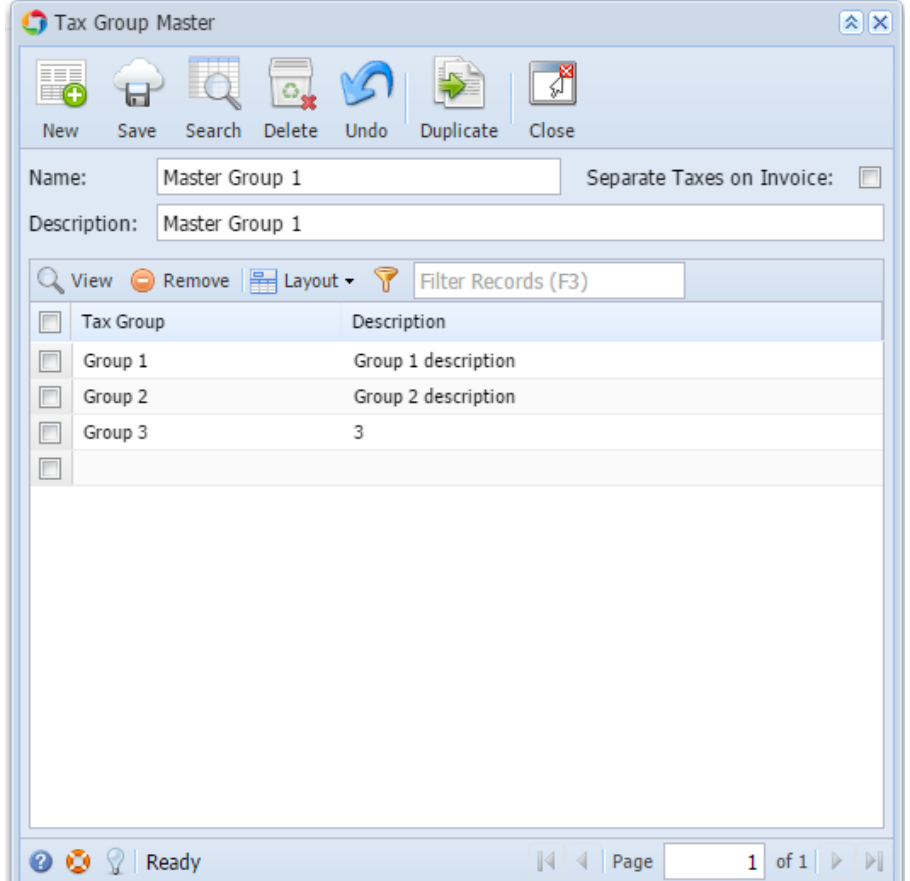

## 3. Click **Duplicate** toolbar button

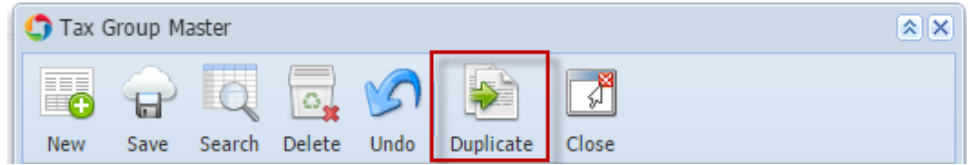

Duplicate record will be displayed with the same values with the original one. Duplicated Tax Group Master name will have the **DUP: <original name>** 

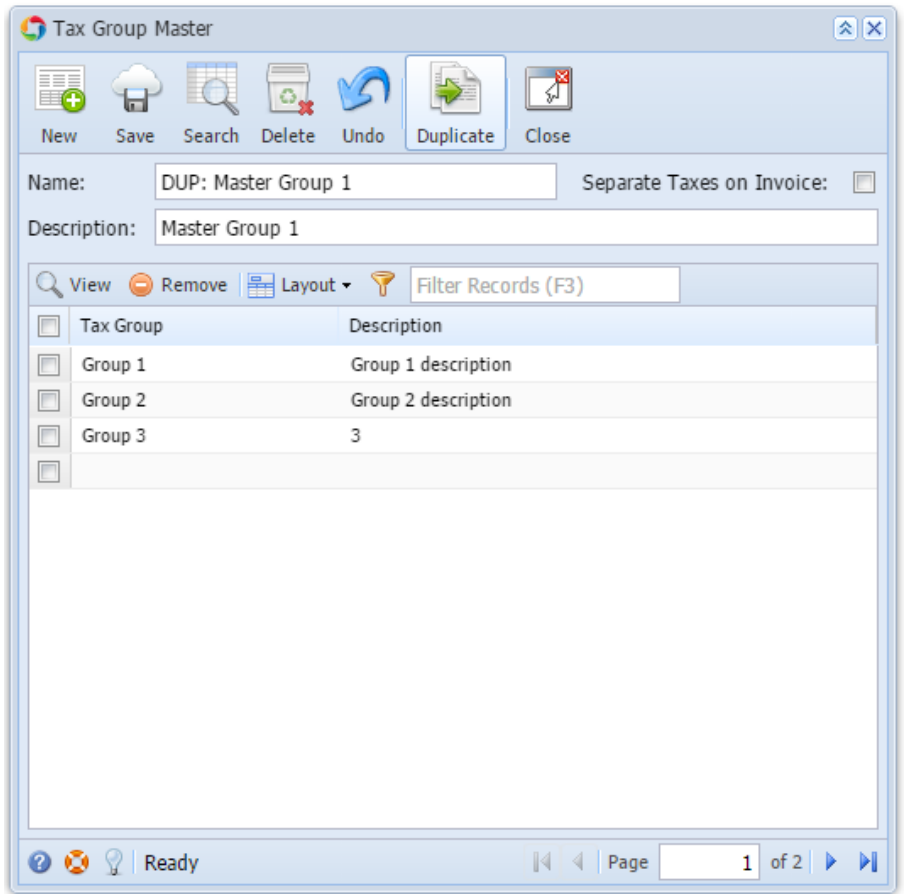